## **Actions Tab**

The Actions Tab is used to search for actions to add to your project. To add a new action to your project, simply click on it.

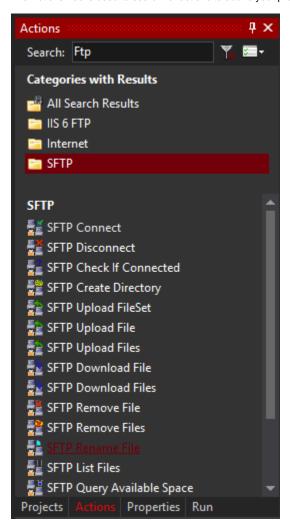

The available actions are grouped in categories. The categories are based either on functionality, or in some cases on the third party product they support, for example "Source Safe" or "CVS". You can search for Action Types by name using the Search edit box at the top of the Actions Tab. You can use the keyboard shortcut Ctrl+I to set the focus to the filter edit control:

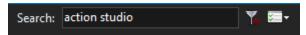

To clear the search filter click on the "Clear Search Field" button or press Escape :

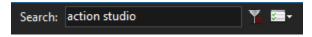

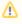

Only actions that are in installed packages are displayed. If you can't find an action you need, try adding packages in the Package Manager.

## **Options**

There are two display options for the Actions Tab: Item Sort Order and Orientation.

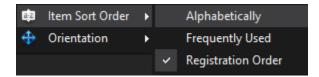

Item Sort Order controls the order the actions are displayed in.

- Alphabetically
  Frequently Used more frequently used actions are placed first
- Registration Order the order chosen by the designer of the actions

Orientation controls the display of the categories and actions lists:

- Left to right: Two columns
- Top to bottom: One column, with the actions below categories.

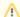

The orientation display also applies to the Options screen.

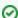

To search for an action and add it without using the mouse:

- Press Ctrl+I to focus the action filter.
  Type a few letters of the name of the action.
- 3. Press the Down arrow key until you reach the action.
- 4. Press Enter to create the new action.

## See Also

**Targets**